# Activeren en gebruiken van 2FA (Two Factor Authentication)

#### Introductie

Dit document legt uit hoe je two-factor-authenticatie (2FA) kunt installeren en hoe je 2FA kunt gebruiken om toegang te krijgen tot mijn UAF.

Het UAF gebruikt 2FA om jouw account te beveiligen. Je moet naast een inlognaam, en wachtwoord ook een code invoeren.

Vroeger werd die code per SMS verstuurd, maar sinds 1 mei 2020 maakt UAF gebruik van een code via de Authenticator. Dat is een app op jouw mobiele telefoon die voor jouw account een tijdelijke, maar unieke, code genereert. Deze code gebruik je vervolgens als extra beveiliging bij het inloggen. Iemand anders kan nu niet inloggen met jouw e-mail en wachtwoord, omdat alleen jij toegang hebt tot de tijdelijke unieke code via de App op jouw telefoon.

#### Wat moet je hiervoor doen?

- [1 Installeren van de Authenticator](#page-0-0)
- [2. Gebruik van de Authenticator App bij inloggen](#page-3-0)

Het installeren van de Google Authenticator App is een éénmalig taak. Het gebruik van de Authenticator App zal elke keer nodig zijn als je inlogt!

## <span id="page-0-0"></span>1 Installeren van de Authenticator

Zorg ervoor dat je achter een laptop of PC zit en houd jouw mobiele telefoon bij je.

Stap 1.

Ga allereerst naar de Google Playstore of naar de App-store van Apple op je telefoon en download de Google-Authenticator:

Android → <https://play.google.com/store/apps/details?id=com.google.android.apps.authenticator2>

Apple iOS→ <https://apps.apple.com/nl/app/google-authenticator/id388497605>

In dit voorbeeld gaan we uit van een Android telefoon, bij een Apple iOS telefoon kan de applicatie er iets anders uitzien, maar de werking en de stappen zullen gelijk zijn.

- 1. Installeer de App
- 2. Open deze App
- 3. Log in op MijnUAF: [https://connect.uaf.nl/uaf\\_mijnuaf/](https://connect.uaf.nl/uaf_mijnuaf/).

Als je bij MijnUAF ingelogd bent zie je dit venster en die vraagt je om 2FA in te stellen:

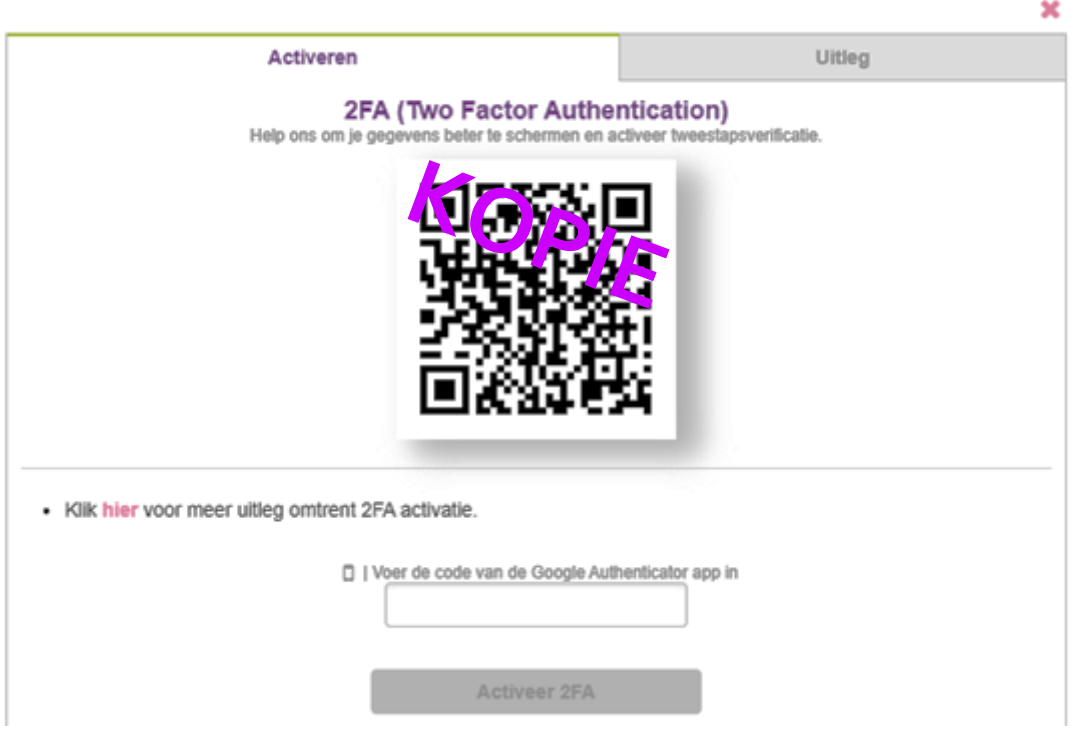

*Als je de 2FA nog niet kan instellen, dan kun je kiezen voor het kruisje (rechtsboven) dan wordt er een mailtje met de code naar jouw mailbox gestuurd. Dat is voor één keer geen probleem, maar dat is niet veilig als iemand jouw inlognaam en wachtwoord gehackt heeft. Dus kies ervoor om de 2FA te installeren!*

Nu heb je de eerste stap doorlopen. Als je dit niet hebt uitgevoerd ga dan terug naar stap 1.

#### Stap 2 en 3 (openen en configureren van de Authenticator)

Open de Authenticator App op jouw mobiele telefoon Kies in deze App voor "QR-code scannen".

Het kan zijn dat de App nog toestemming vraagt voor het gebruik van de Camera. Geef die toestemming. Er opent zich nu een venster dat de camera gebruikt om de QRcode op het beeldscherm te scannen

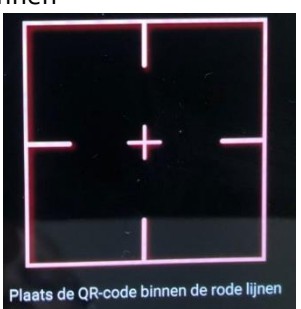

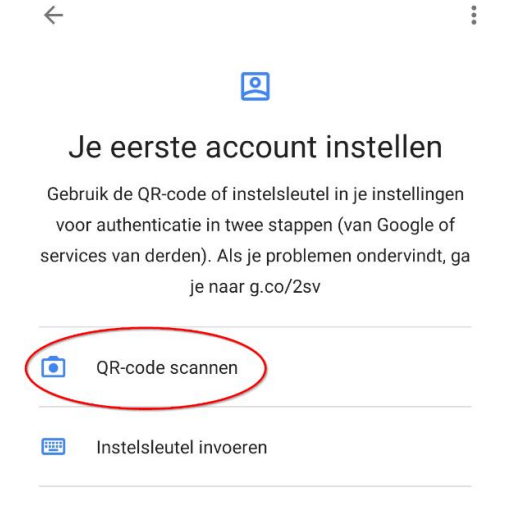

 $\widehat{\mathcal{R}}_{\mathbf{r}}\left( \mathcal{R}^{\mathbf{r}}\right) =\left\| \mathcal{R}_{\mathbf{r}}\right\| ^{2}$ 

17:00 日 眠 ♥ •

Scan de **QR-code op het MijnUAF inlog scherm**, dit is een code van UAF die hoort bij jouw inlognaam (zie 1).

Kijk of de gegevens kloppen en kies dan bij (2) voor "Account Toevoegen".

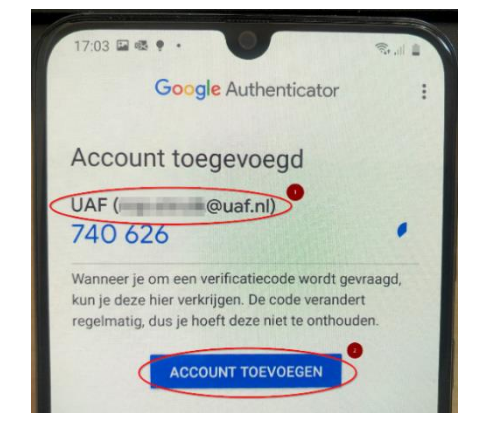

 $\overline{a}$ 

Als je dat gedaan hebt ga je terug naar jouw inlogvenster en vul je de code uit de app in. Daarna klik je op activeer 2FA.

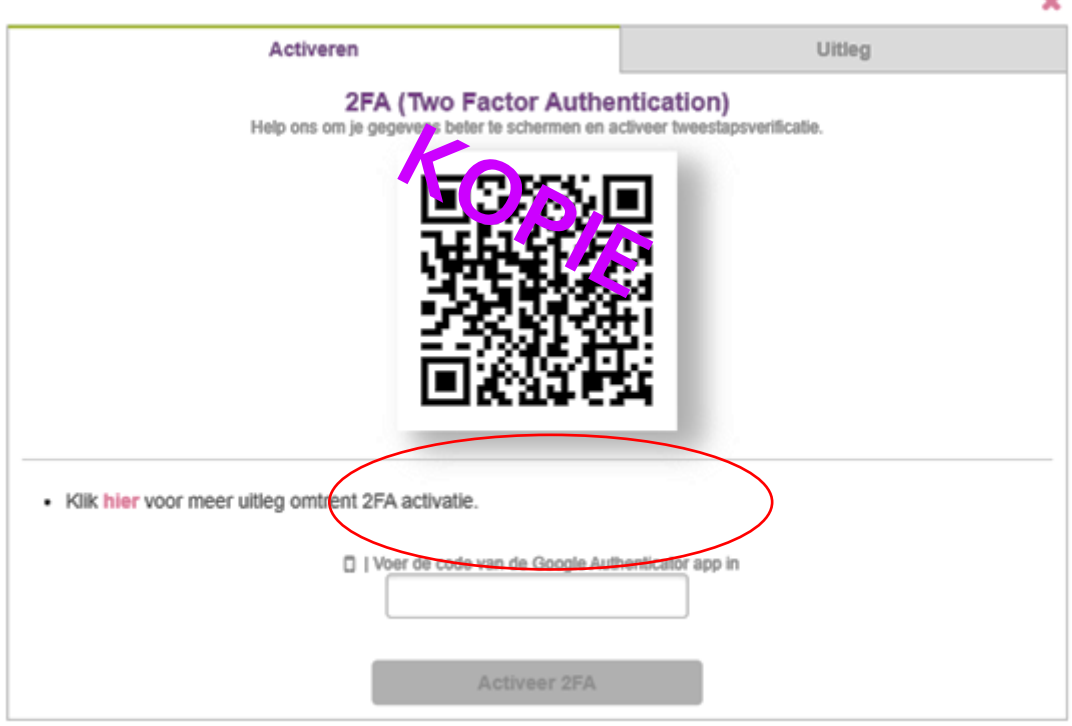

Je hebt nu 2FA ingesteld voor gebruik met MijnUAF!

# <span id="page-3-0"></span>2. Gebruik van de Authenticator App bij inloggen

Ga nu naar Mijn UAF en log in met jouw inlognaam en wachtwoord. Je krijgt na het invoeren van deze gegevens nogmaals jouw gegevens in het volgende venster te zien:

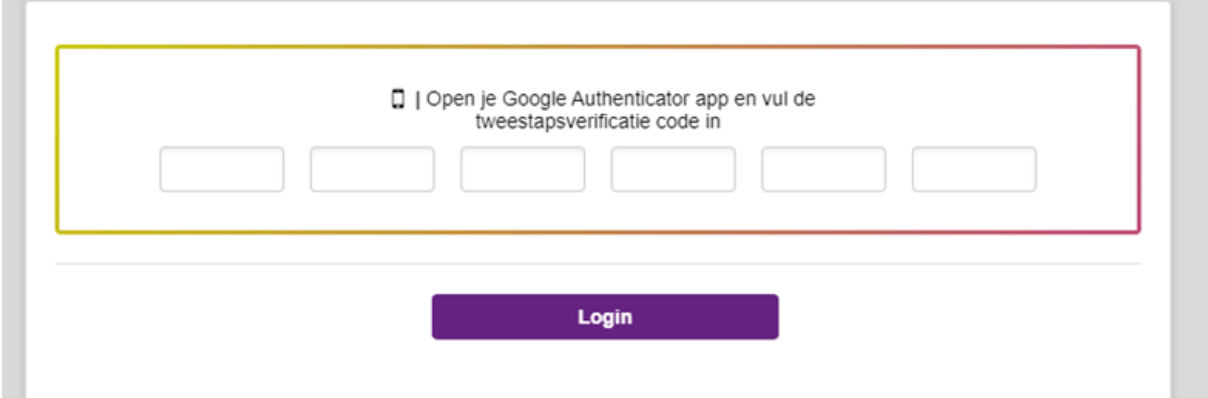

Er wordt nu (behalve de inlognaam en een wachtwoord) óók gevraagd om een verificatiecode. De verificatiecode moet je ophalen via de Authenticatie App.

Dus open de Authenticatie App op jouw mobiele telefoon. Het volgende venster wordt weergegeven:

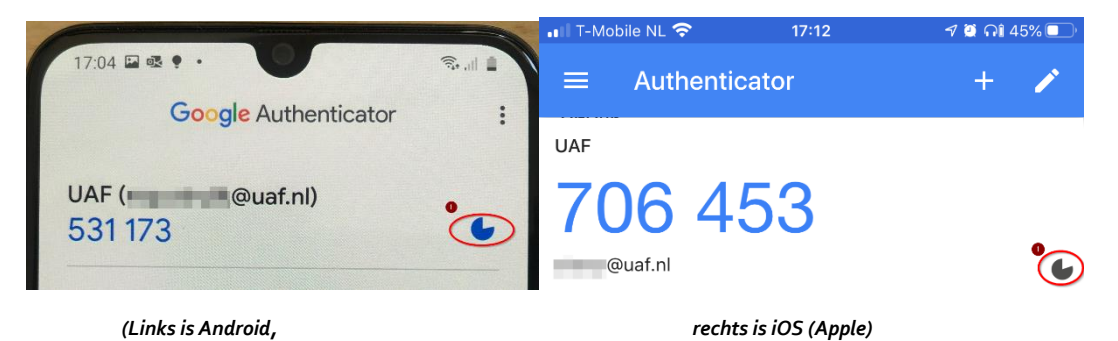

Er zal een code worden weergegeven bij het UAF-account. Gebruik deze code voor het invullen in het inlogvenster

**!! Let op!!** De code is maar 30 seconden geldig, dus let goed op het "klokje" of tellertje rechts, deze telt af hoe lang de code nog geldig is. Als je een code gebruikt die bijna verloopt kan het zijn dat in dat hij niet meer geldig is. Dan krijg je een foutmelding. Dus vul je de code in MijnUAF, **voor** de tijd om is.

Als je de code (succesvol) ingevoerd hebt zal het scherm automatisch verder gaan naar MijnUAF en ben je ingelogd.

## **Hulp nodig?**

Mail naar [mijnuaf@uaf.nl](mailto:mijnuaf@uaf.nl) of bel naar 030 - 252 08 35. We kunnen dan als je wilt op afstand met jou meekijken via [Teamviewer.](https://bit.ly/2WnMvis)

Of kijk het youtube filmje met uitleg[: https://www.youtube.com/watch?v=gRTv-pIiKQw&t=3s](https://www.youtube.com/watch?v=gRTv-pIiKQw&t=3s)